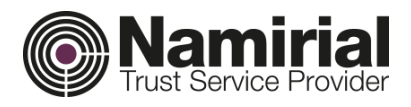

# **PECMAILER**

# Manuale utente

Guida all'utilizzo del software Vs. [18.44.306]

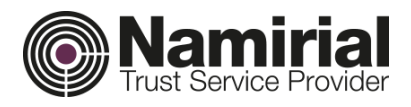

### Icone informative

Per cominciare, di seguito l'elenco delle icone utilizzate nelle e-mail con la relativa descrizione.

- ंडी
- E-mail inviata
- ्री E-mail in uscita ma non ancora spedita
- АŤ E-mail in uscita non inviata a causa di errore
- $\geq$ E-mail in arrivo letta
- $\mathbb{Z}_6$ E-mail in arrivo da leggere
- <u>Ган</u> PEC spedita in attesa di ricevute
- le. PEC spedita con ricevute
- Ъ. PEC con ricevute di errori
- 霖 E-mail PEC
- Ricevuta di errore
- Ŵ Ricevuta di consegna
- ਈਟ Ricevuta di accettazione
- $\geq$ Inoltra messaggio
- $\geq$ Rispondi al mittente
- 圓 Salva allegato selezionato
- ria (n. 14 Inoltra allegati (senza corpo messaggio)

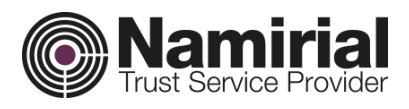

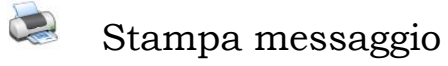

 $\mathbb{Z}_0$ 

- **E**sportazione messaggio in formato EML
- $\boldsymbol{3}$ Importazione Contatti da Gmail
	- Segnala messaggio come "Da Leggere
- Modifica Autorizzazioni E-mailБA

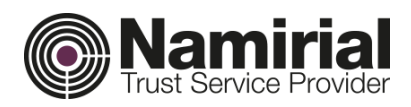

# Sommario

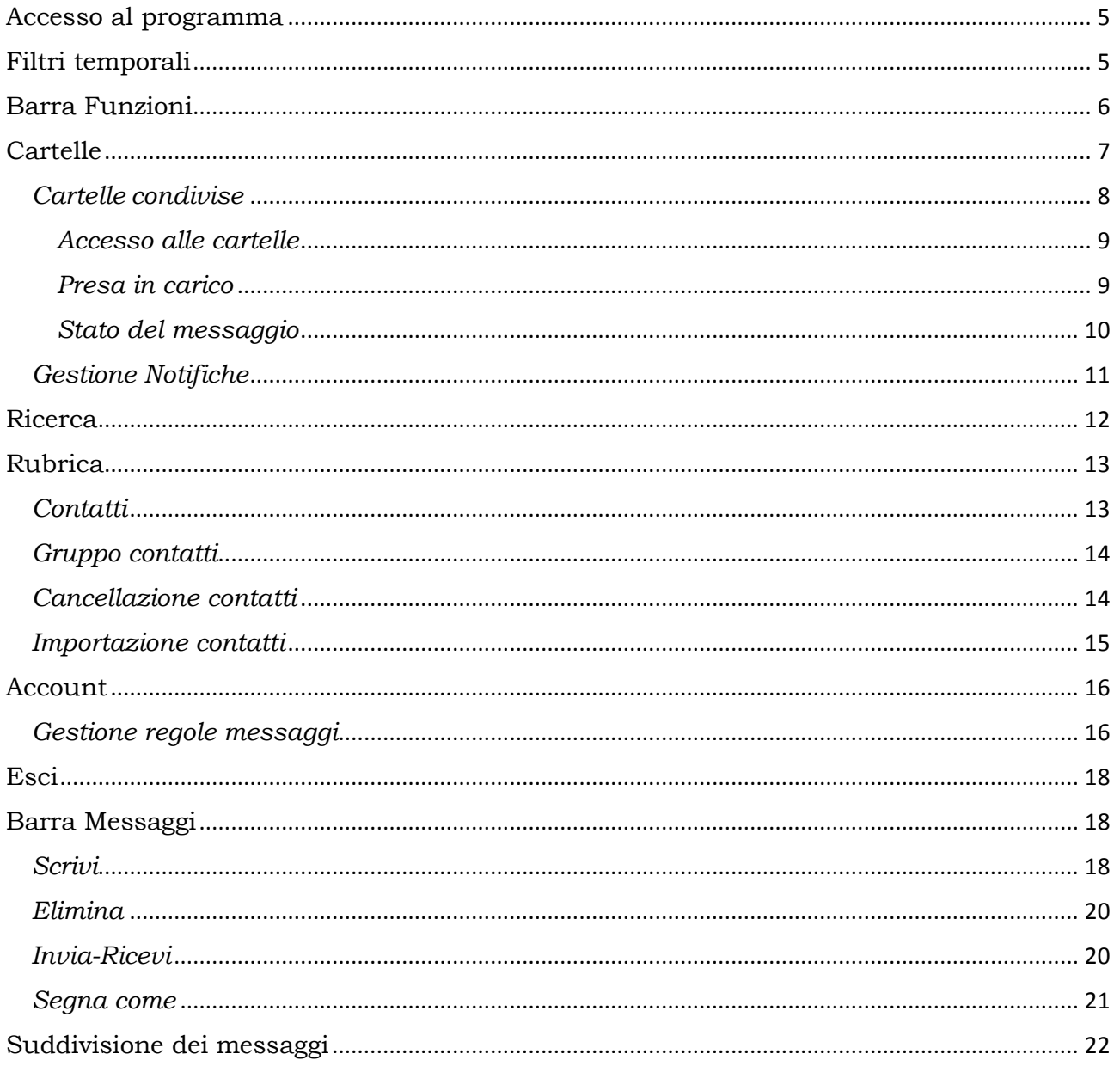

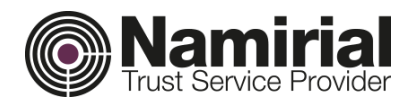

## <span id="page-4-0"></span>Accesso al programma

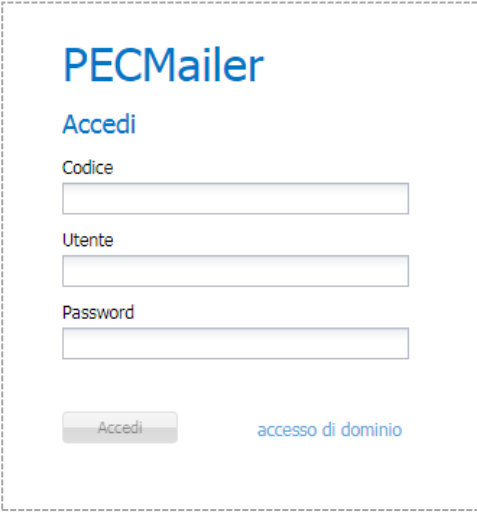

L'accesso a Pecmailer viene effettuato indicando *Codice*, *Nome Utente* e *Password*.

# <span id="page-4-1"></span>Filtri temporali

Una volta effettuato l'accesso alla piattaforma, per ciascun account vengono di default visualizzati i messaggi degli ultimi 6 mesi.

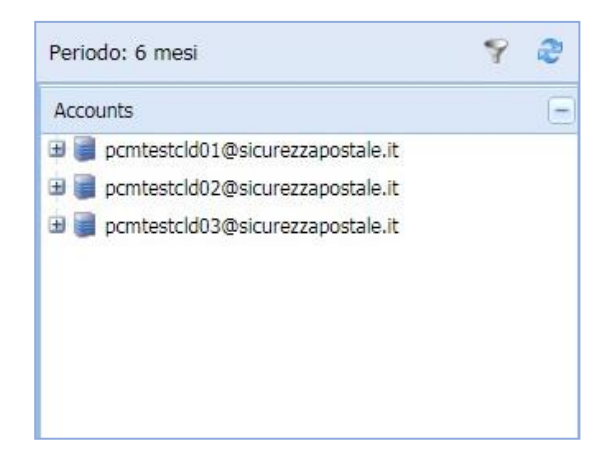

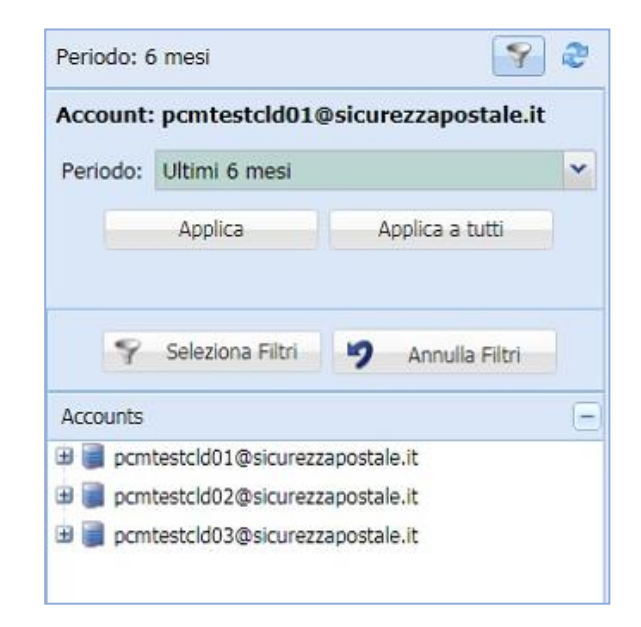

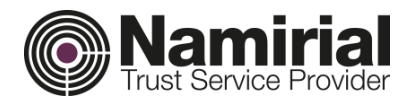

È possibile selezionare differenti periodi di visualizzazione, scegliendoli tra:

- periodi predeterminati (ultimi 3 mesi, ultimi 6 mesi, etc.);
- periodi personalizzati, inserendo le date relative all'intervallo desiderato.

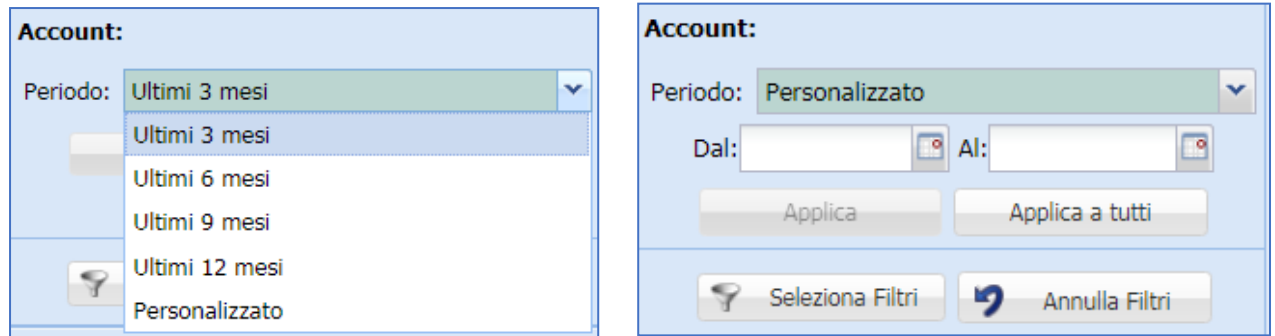

Tramite l'uso dei due pulsanti 'Applica' e 'Applica a tutti' è possibile applicare il filtro temporale all'account selezionato o a tutti.

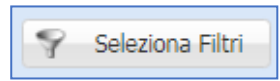

Cliccando in "Seleziona Filtri" è possibile effettuare una ricerca sui messaggi dell'account selezionato; per annullare il risultato della ricerca, si deve cliccare su "Annulla Filtri".

# <span id="page-5-0"></span>Barra Funzioni

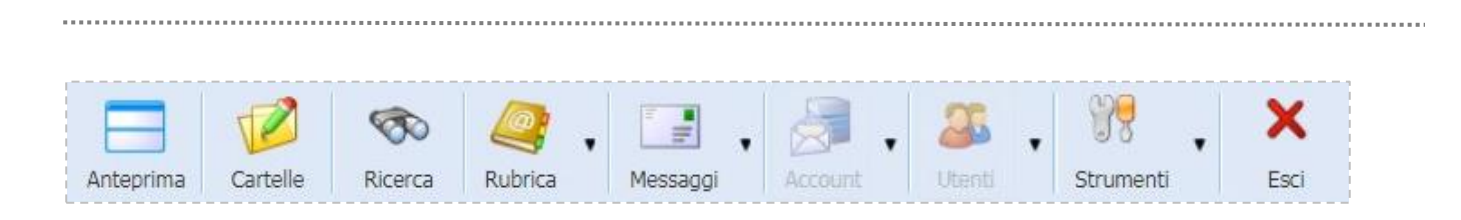

In alto troviamo la barra delle funzioni di Pecmailer.

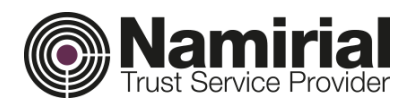

elle

<span id="page-6-0"></span>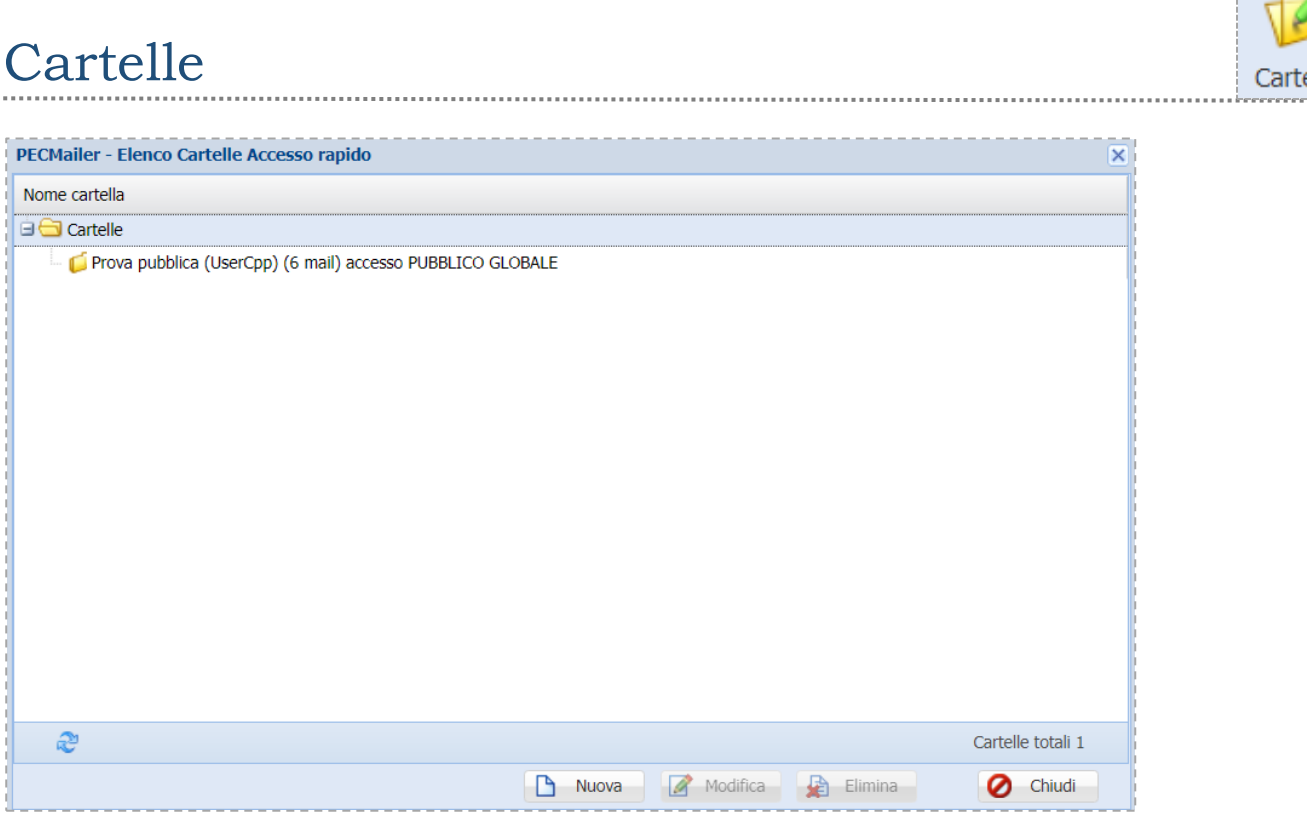

Dalla sezione *Cartelle* è possibile vedere tutte le cartelle già esistenti e crearne di nuove.

Per creare nuove Cartelle cliccare sul tasto *Nuova* e compilare i campi relativi a *Nome* ed *Accesso,* eventualmente scegliere dell'elenco sottostante gli utenti autorizzati alla visione della cartella.

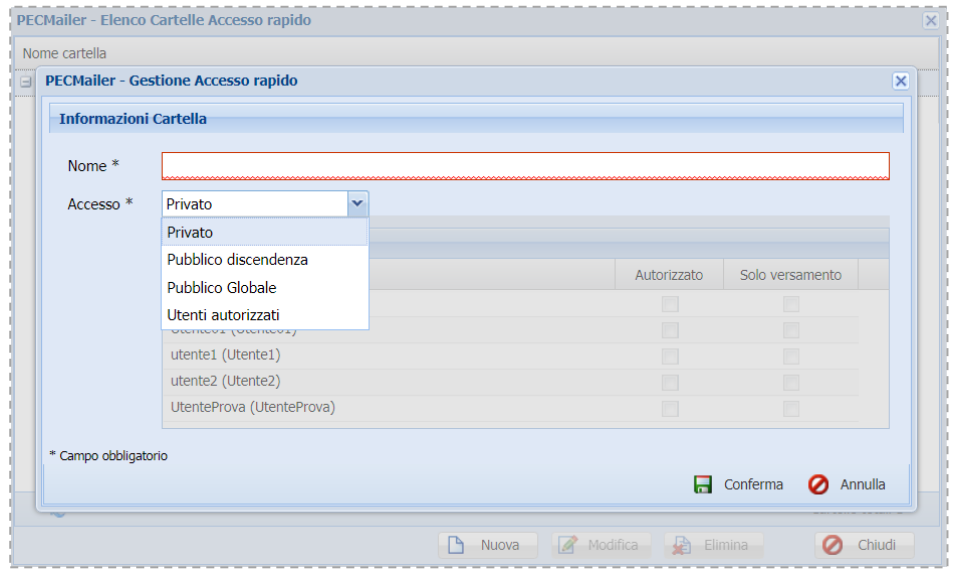

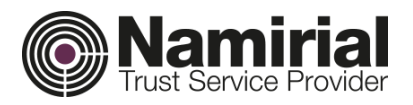

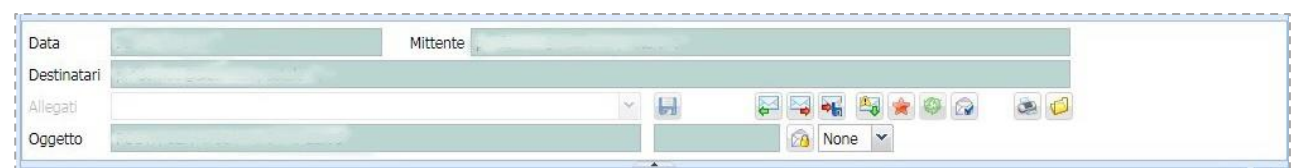

I messaggi possono essere spostati dalla cartella attraverso il pulsante **presente nell'anteprima del messaggio.** 

### <span id="page-7-0"></span>*Cartelle condivise*

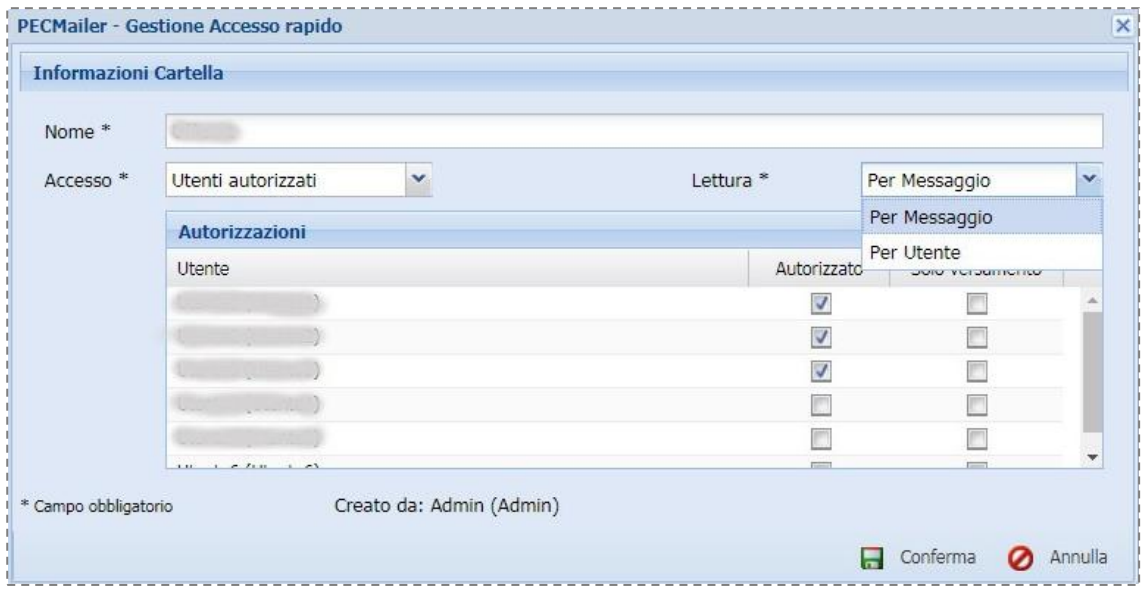

Una volta creata le cartella e selezionati gli utenti autorizzati viene scelto il tipo di *Lettura.*

Per messaggio: quando una mail viene letta da un utente, allora sarà visualizzata come letta anche dagli utenti che possono accedere alla cartella;

Per Utente: quando un utente legge un messaggio, gli altri utenti continueranno a vedere il messaggio come da leggere.

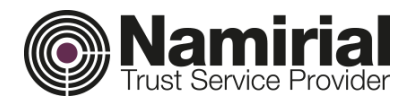

#### <span id="page-8-0"></span>*Accesso alle cartelle*

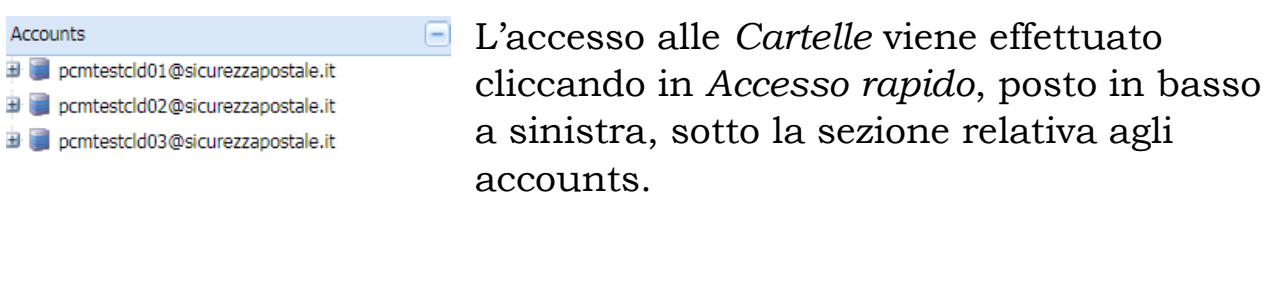

 $\left| + \right|$ 

#### <span id="page-8-1"></span>*Presa in carico*

Accesso rapido

A questo punto gli utenti autorizzati possono accedere alle cartelle e prendere in carico i messaggi.

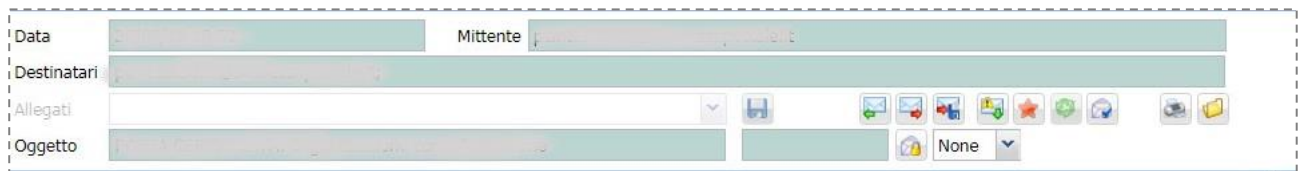

Per prendere in carico il messaggio l'utente deve selezionarlo e poi cliccare nel pulsante presente nell'anteprima dell'e-mail.

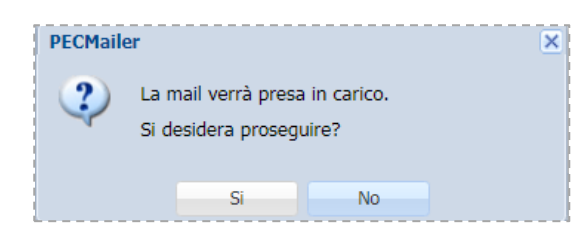

Comparirà un messaggio per confermare la *Presa in carico*.

Per rimuovere la *Presa in carico* cliccare nuovamente il pulsante e confermare per proseguire.

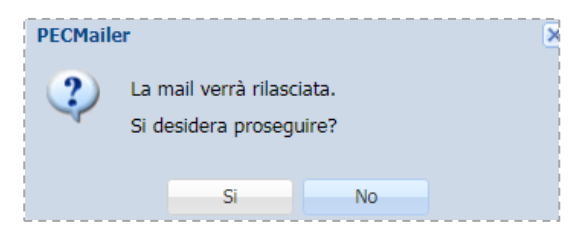

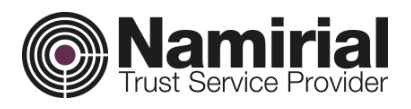

#### <span id="page-9-0"></span>*Stato del messaggio*

Oltre alla presa in carico è possibile assegnare al messaggio uno *Stato* per identificare l'avanzamento dell'elaborazione.

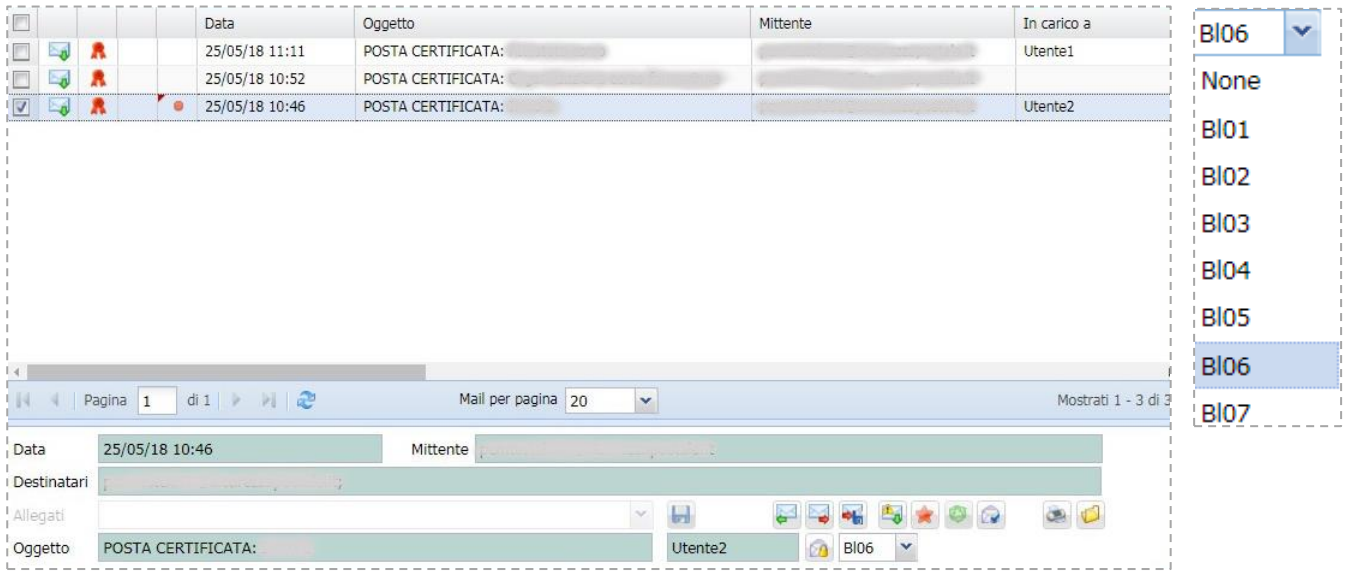

Lo stato del messaggio può essere impostato dal menu a tendina nell'anteprima del messaggio.

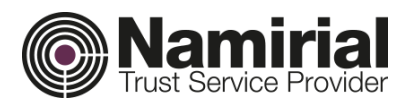

#### <span id="page-10-0"></span>*Gestione Notifiche*

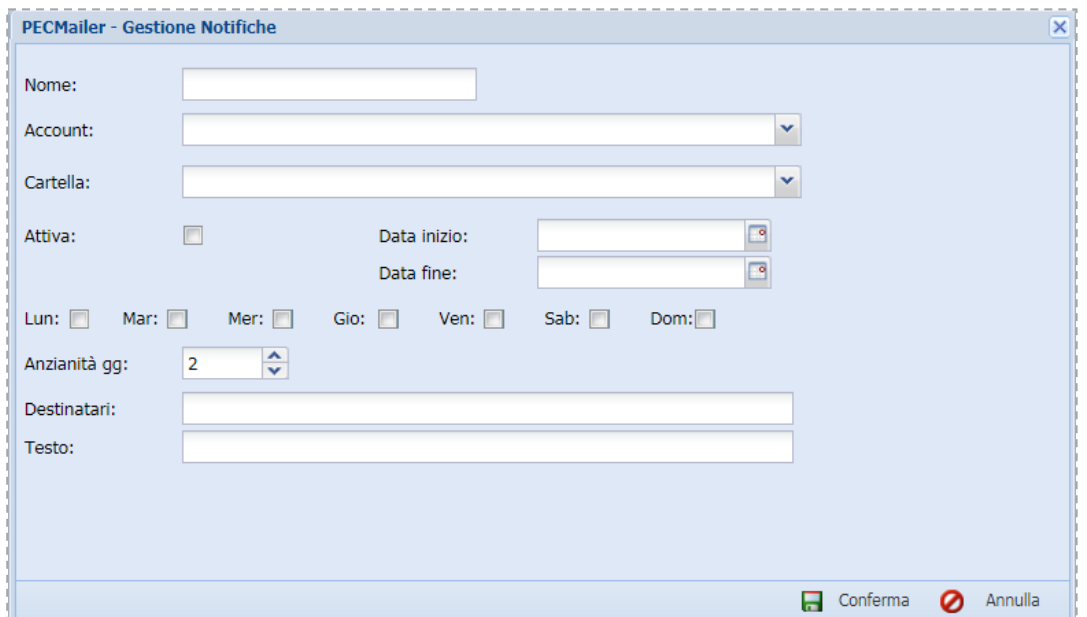

Per inserire una notifica di mancata lettura per un account o una cartella bisogna andare in *Account > Gestione Notifiche > Nuovo.*

Vengono inseriti:

- il *Nome* della notifica;
- l'*Account* o la *Cartella* interessata;
- la *Data inizio* e *Data fine* della validità della notifica;
- i *giorni della settimana* in cui è in funzione la notifica;
- l'*anzianità gg*, viene calcolata dal giorno di arrivo del messaggio ed indica il periodo dopo cui, se il messaggio non è stato letto, parte la notifica;
- i *destinatari* per l'invio della notifica;
- il *testo* che viene ricevuto dal destinatario.

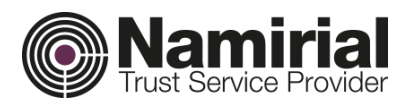

---------------

<span id="page-11-0"></span>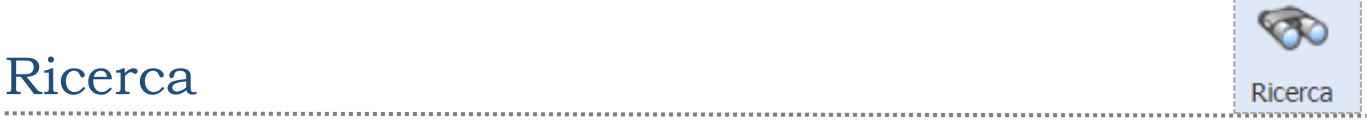

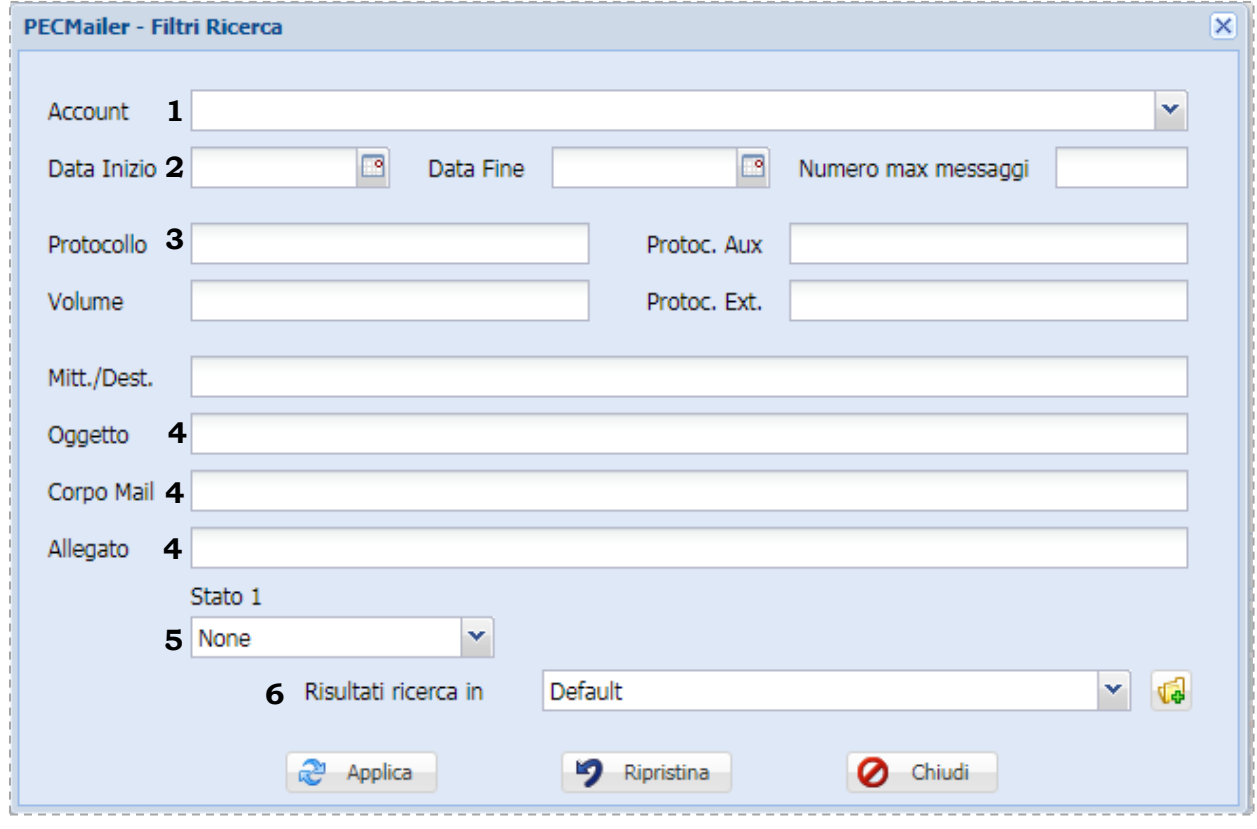

La ricerca può essere effettuata:

- **1.** tra più caselle contemporaneamente, selezionando gli account dell'elenco;
- **2.** inserendo Data inizio e Data Fine, è possibile trovare i messaggi inviati o ricevuti nell'intervallo di tempo inserito;
- **3.** inserendo Mitt./Dest., è possibile selezionare tutti i messaggi dove l'account è presente come mittente o destinatario;
- **4.** inserendo parte dell'oggetto, del corpo mail o allegato.
- **5.** inserendo lo Stato del messaggio;
- **6.** Il risultato della ricerca può essere salvato all'interno di cartelle.

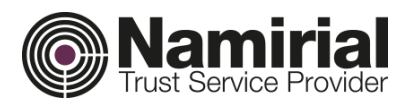

<span id="page-12-1"></span><span id="page-12-0"></span>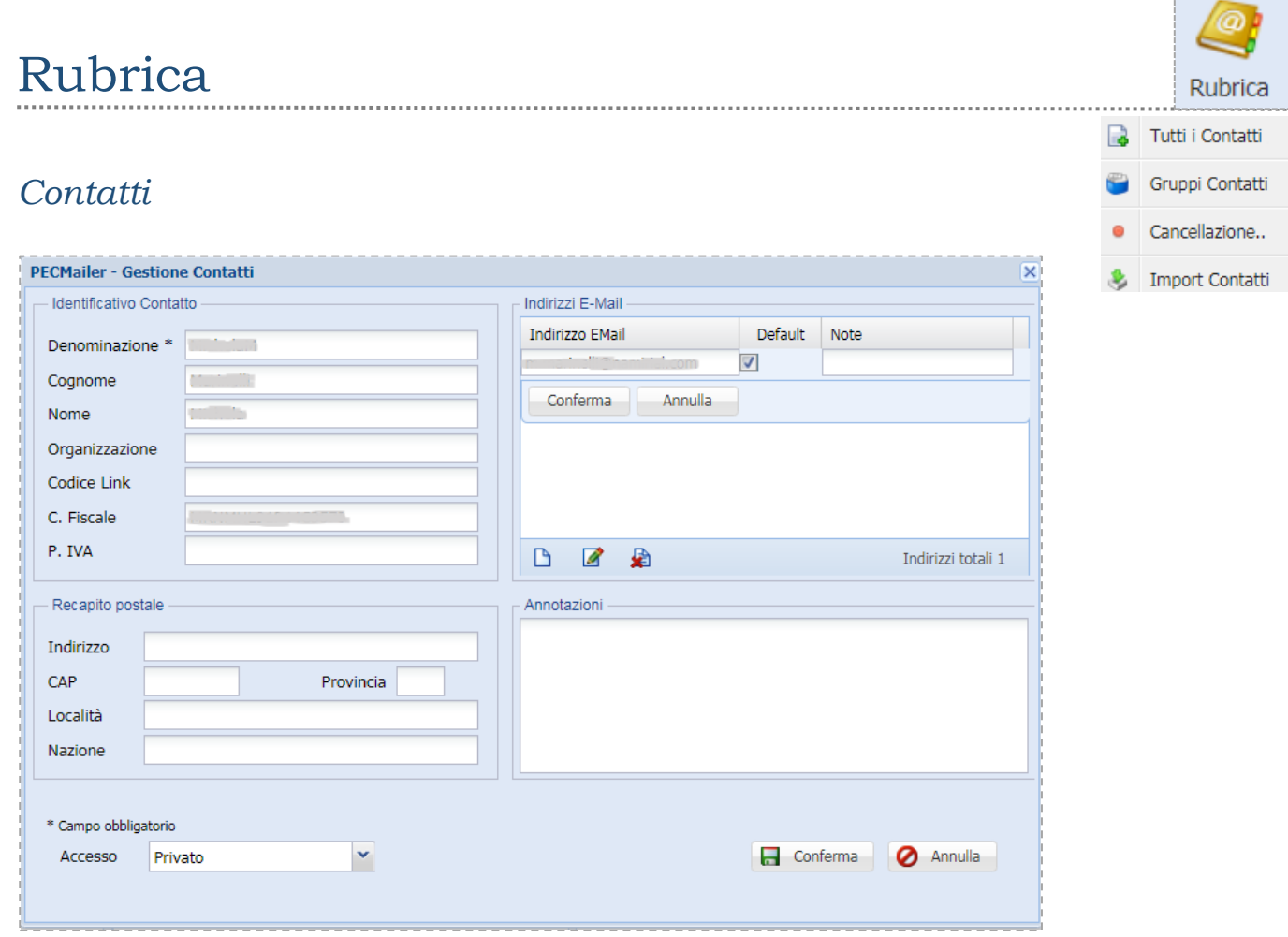

E' possibile inserire un nuovo *Contatto* cliccando in *Rubrica > Tutti i Contatti > Nuovo*.

Si compilano i dati come riportato in figura (sopra) e si *Conferma.*

È possibile caricare uno o più indirizzi sia di *Posta Elettronica Certificata* che *Ordinaria*. Se viene riportato più di un contatto, va selezionato il *check box Default* per indicare quello che verrà utilizzato in sede di invio e-mail.

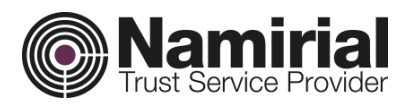

#### <span id="page-13-0"></span>*Gruppo contatti*

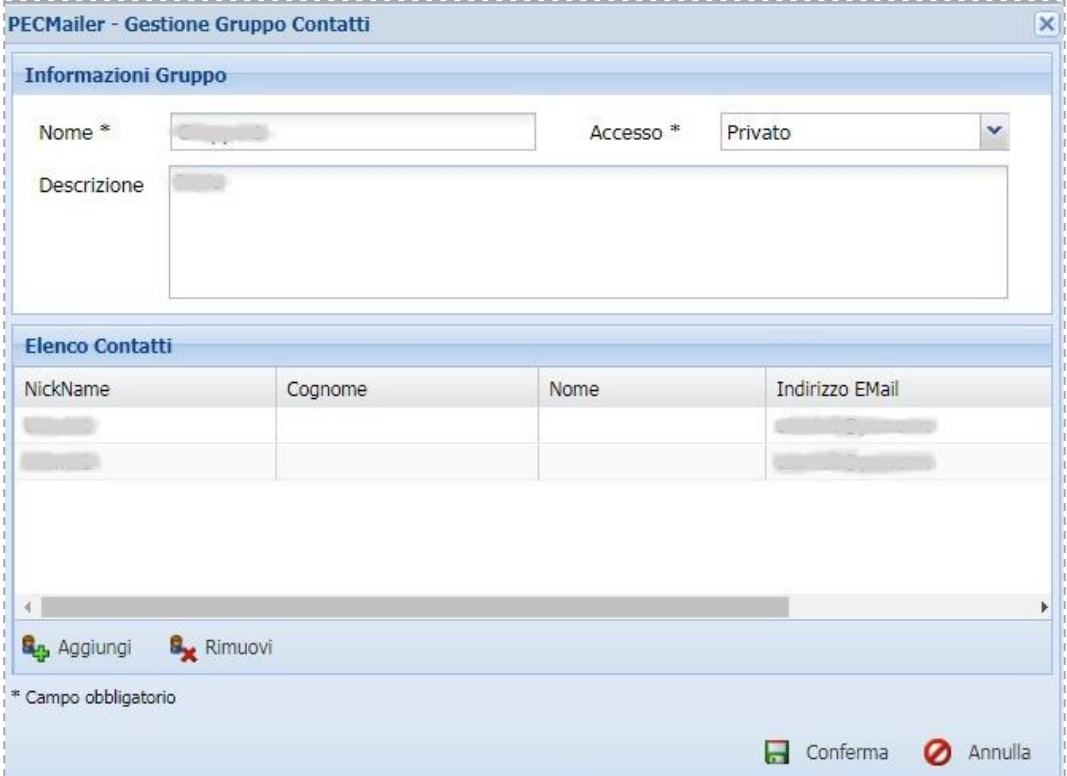

È possibile creare gruppi di contatti da *Rubrica > Gruppi Contatti > Nuovo,* per poi utilizzarli in sede di invio.

Si imposta *Nome, Accesso* e si aggiungono i contatti dalla *Rubrica*.

#### <span id="page-13-1"></span>*Cancellazione contatti*

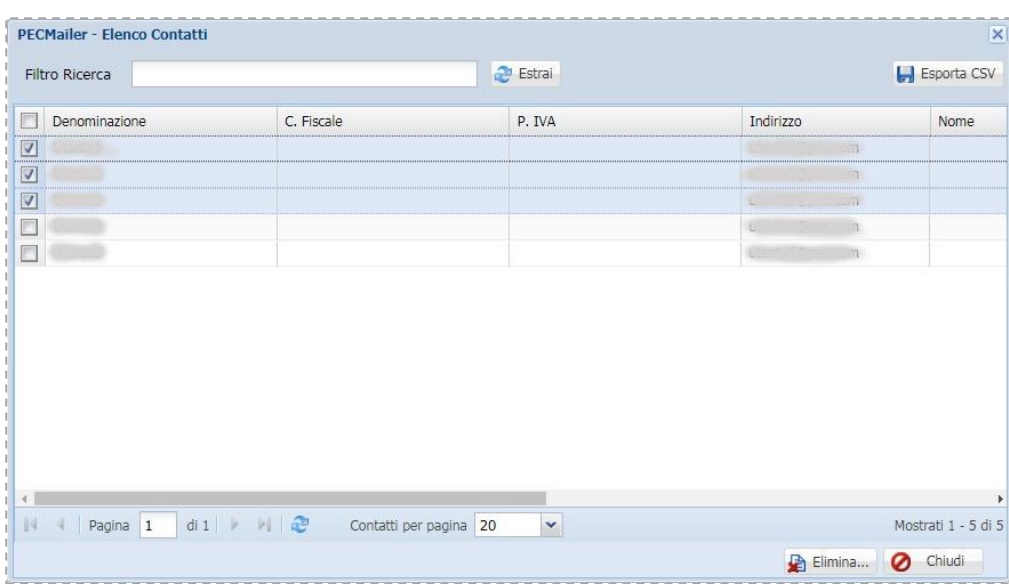

Da *Rubrica > Cancellazione* è possibile selezionare i contatti da eliminare.

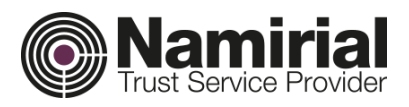

### <span id="page-14-0"></span>*Importazione contatti*

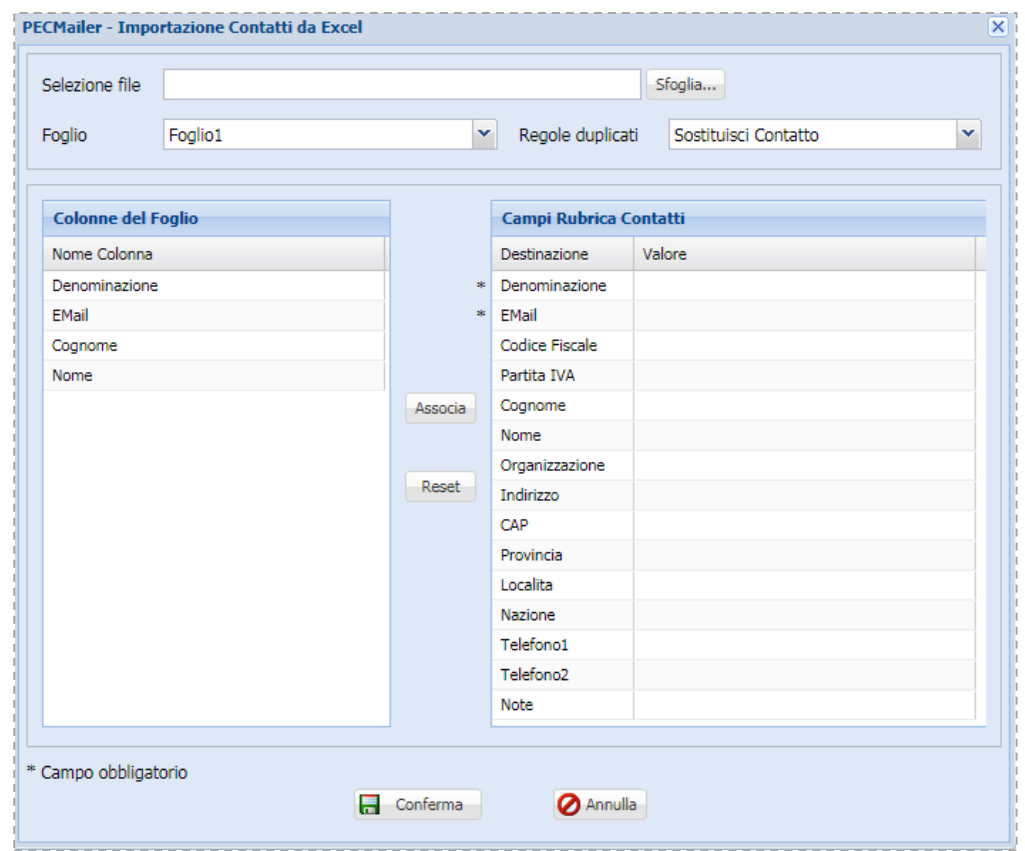

È possibile importare i contatti da un file esterno, cliccando su *Rubrica > Import Contatti.*

Si seleziona il campo del Foglio Excel e lo si associa con il campo corrispondente della Rubrica Contatti, così per tutti i campi presenti nel Foglio.

Premere il tasto *Conferma* per avviare la procedura.

In questo modo Pecmailer effettua l'importazione di tutti i dati anagrafici da un foglio Excel (in formato .xls o .xlsx) nella tabella *Contatti*.

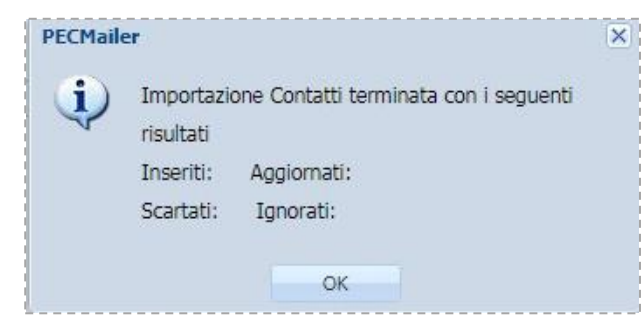

Al termine dell'importazione comparirà un messaggio nel quale verrà riportato il numero dei contatti inseriti/scartati/aggiornati o ignorati.

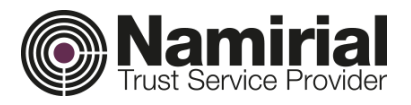

Modifica

**B** Elimina

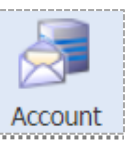

### <span id="page-15-0"></span>Account

#### <span id="page-15-1"></span>*Gestione regole messaggi*

Nella sezione *Account > Gestione regole messaggi* è possibile:

- creare regole da applicare ai messaggi  $\Box$  Nuovo
- eliminare o modificare regole già create.

### Cliccando su *Nuovo*, si aprirà la seguente schermata.

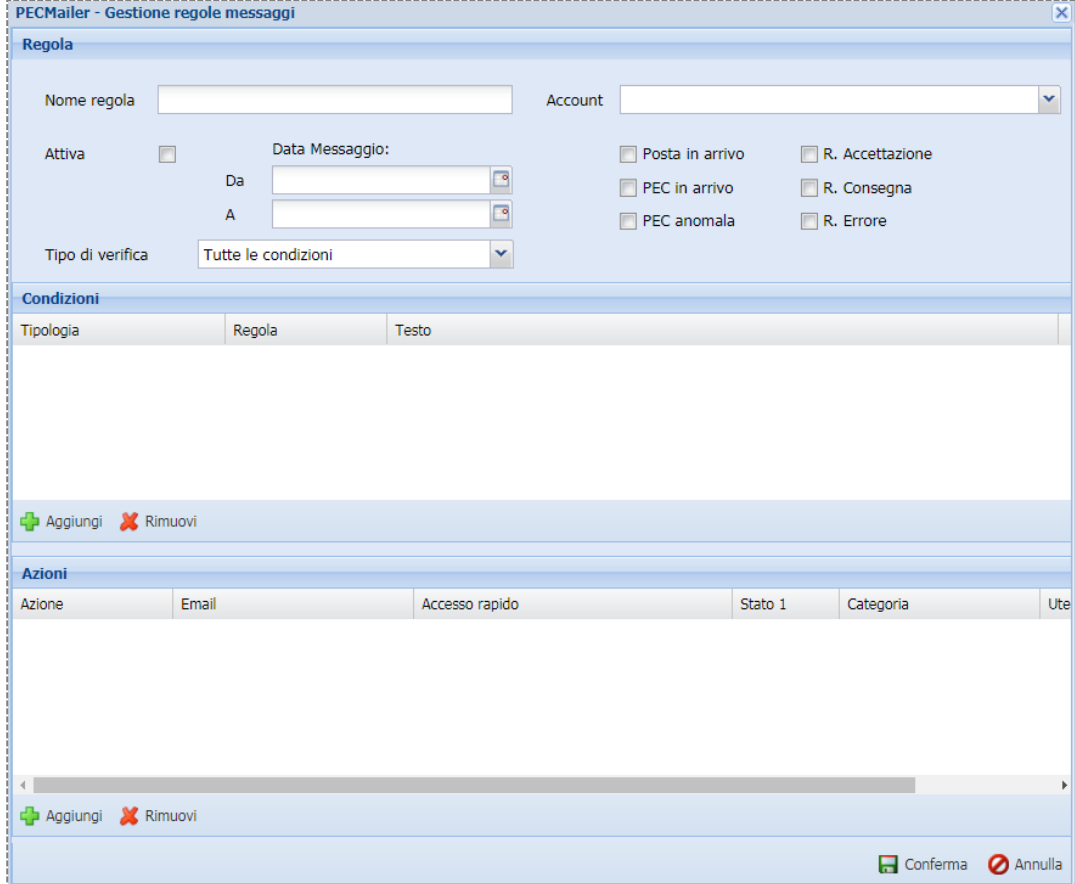

La creazione della regola avviene nel seguente modo:

Si inserisce il *Nome regola;*

Si sceglie l'*Account* al quale applicare la regola;

Si seleziona la *Tipologia* di messaggio (PEC in arrivo, R. Consegna, …);

Si seleziona un'eventuale data di inizio e di fine dell'applicazione della regola;

Infine, si abilita il flag *Attiva*.

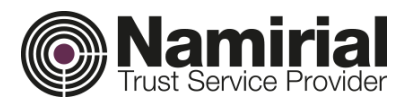

Per aggiungere una *Condizione:*

cliccare su *Aggiungi;*

selezionare dai menu a tendina *Tipologia* e *Regola*;

inserire il *Testo* relativo a quanto precedentemente selezionato;

#### Ad esempio:

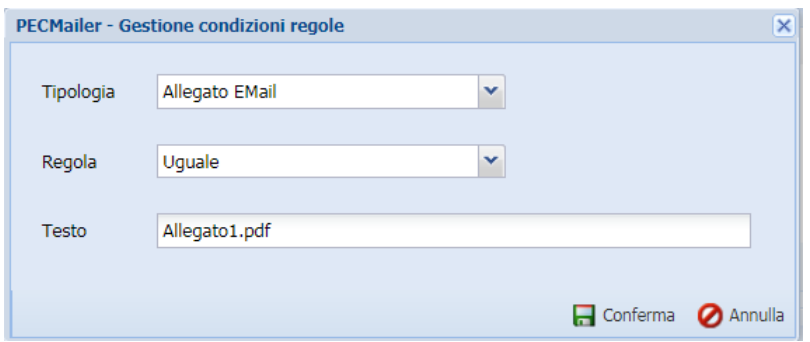

Infine, cliccare su *Conferma*.

Per aggiungere un'*Azione*:

cliccare su *Aggiungi;*

selezionare dal manu a tendina l'azione.

Per terminare l'impostazione cliccare su *Conferma*.

La regola verrà inserita nell'*Elenco regole messaggi*.

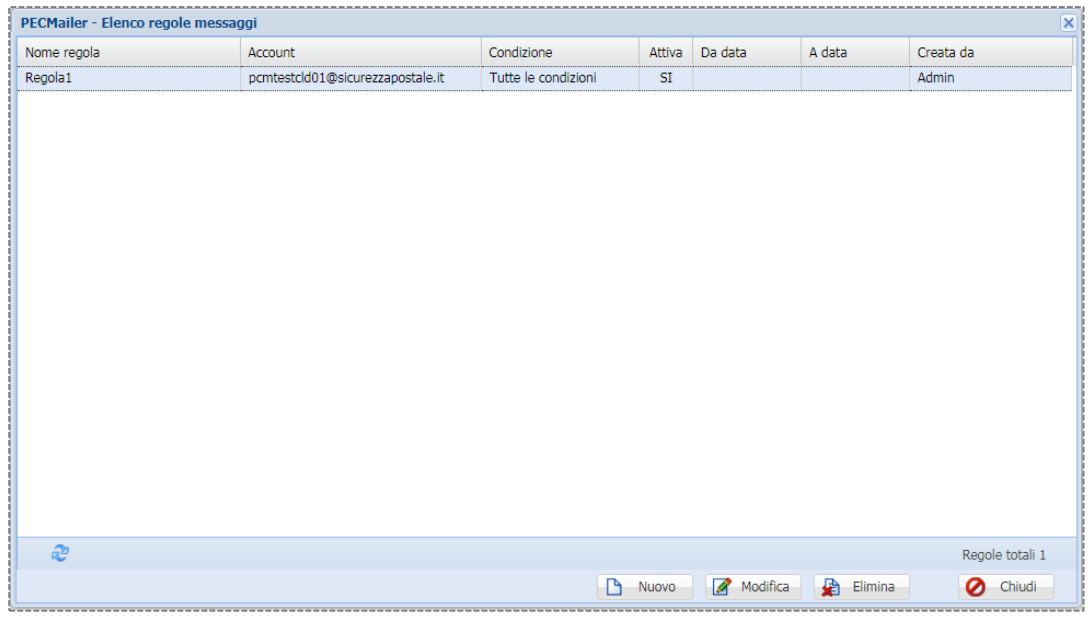

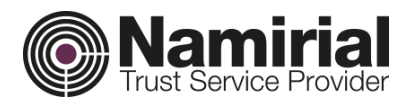

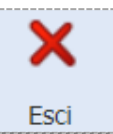

# <span id="page-17-0"></span>Esci

### Consente l'uscita immediata dal programma senza ulteriori conferme.

# <span id="page-17-1"></span>Barra Messaggi

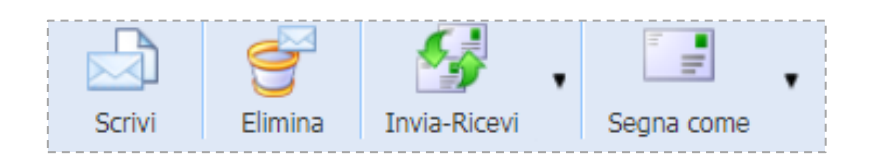

<span id="page-17-2"></span>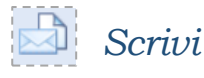

Tutti gli account configurati sono gestiti da Pecmailer in modo separato.

Accounts Come mostrato in figura a lato, il contenuto di ogni pcmtestcld01@sicurezzapostale.it Posta in arrivo (0) account viene suddiviso per tipologia. $\overline{\phantom{a}}$  PEC in arrivo (0) P<sub>1</sub>, PEC anomala in arrivo (0) Ricevute PEC: Accettazione (5) Elenco Messaggi (pcmtestcld01@sicurezzapostale.it) Nuovo Messaggio Ricevute PEC: Consegna (5) Ricevute PEC: Errore (0) Mittente pcmtestcld01@sicurezzapostale.it Salva in Bozze Invia Ricevute PFC: Altre (0) - Destinatari File Allegati al Messaggio  $\sqrt{2}$  Posta da inviare (0)  $\overline{c}$ Docta invista (2) EMail Allega file..  $\mathbf{a}$ З'n, Posta non inviata (0) Allega con firma  $2$   $q$ Bozza Messaggi (0)  $\bullet$  Cestino (3)  $S_2$   $S_x$ pcmtestcld02@sicurezzapostale.it Elimina  $\overline{\phantom{a}}$  Posta in arrivo (0) Comprimi allegati  $\mathbb{Z}_0$  PEC in arrivo (4) **P.** PEC anomala in arrivo (0) Oggetto | Singolo messaggio per destinatario Ricevute PEC: Accettazione (6) Aggiungi Immagine... <a>[3]</a> Cambia sfondo... Ricevute PEC: Consegna (6) Ricevute PEC: Errore (0) **B**  $I \underline{\mathbf{U}}$  |  $\mathbf{A}^*$   $\mathbf{A}^*$  |  $\underline{\mathbf{A}}$  |  $\underline{\mathbf{W}}$  $\equiv \equiv ||\pmb{\hat{\otimes}}||\pmb{\Xi} \equiv ||\pmb{\hat{\otimes}} \pmb{\circ} \mathop{\mathcal{A}} ||\pmb{\Im} ||\pmb{\mathcal{C}}|| \pmb{\boxdot} ||\pmb{\Xi} \equiv ||\pmb{x}^t||\pmb{x}_t \equiv$ Ricevute PEC: Altre (0) Tahoma  $\blacksquare$  Posta da inviare (0) Posta inviata (2) Posta non inviata (0) [Messaggio] Bozza Messaggi (0)  $\bullet$  Cestino (0) PECMail PECMailer Gestionale Posta Elettronica Certificata .<br>Ini contenute in questo messaggio e gli eventuali allegati sono da considerarsi con riservate ad uso esclusivo del/i Destinatario/i. In ottemperanza al Codice in Materia di Protezione dei Dati nali (D.Lgs. 196 del 30/06/2003 e successive modificazioni), la riproduzione e/o la diffusione con q

ie del

Salva in Bozze

Invia

mezzo del presente messaggio e dei suoi relativi contenuti è vietata, se non previa esplicita autori:

Mittente. Qualora il messaggio Vi fosse pervenuto per errore, Vi preghiamo di distruggerlo senza leggerne il contenuto e senza inoltrarlo a terzi, e di dare tempestiva comunicazione al Mittente di auanto avvenuto

18

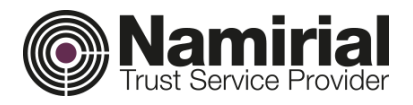

Se sono stati configurati più account, viene selezionato l'account *Mittente* dall'elenco.

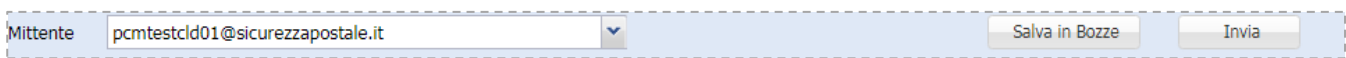

#### Vengono scelti i destinatari:

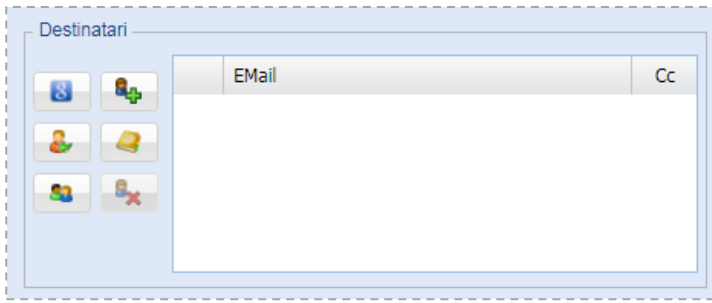

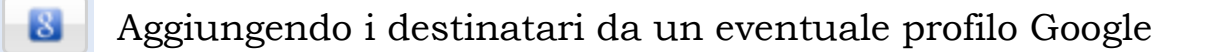

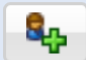

Aggiungendo indirizzo e-mail

Importando i contatti da un file esterno

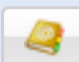

Cercando il destinatario in rubrica

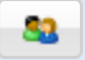

Aggiungendo gruppi di contatti

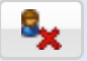

Consente di eliminare uno o più destinatari dall'elenco

Pecmailer consente di aggiungere infiniti Account e di effettuare spedizioni fino a 1000 destinatari, limite posto dal *DigitPA<sup>1</sup>* al proprio gestore PEC.

**<sup>.</sup>** <sup>1</sup> **DigitPA** (in precedenza **Centro nazionale per l'informatica nella pubblica amministrazione**, abbrv. **CNIPA**) era un ente di diritto pubblico italiano, creato per l'attuazione delle politiche governative formulate dal Governo Italiano.

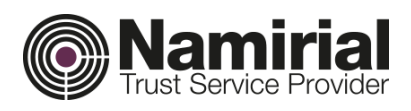

Per aggiungere uno o più allegati, premere il tasto corrispondente *Allega File.*

I file compariranno in elenco, se si desidera comprimerli (in formato

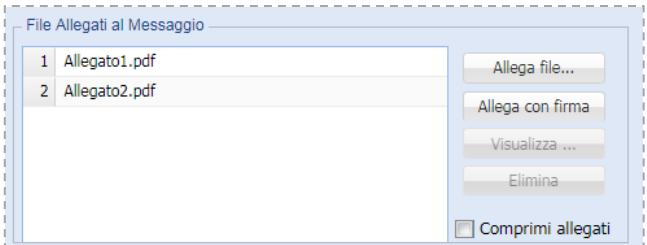

.zip) basterà vistare il *checkbox Comprimi allegati*.

Dopo aver compilato il campo *Oggetto* è possibile trasmettere il messaggio premendo Invia oppure il tasto *Salva in Bozze* se si desidera effettuare solo il salvataggio.

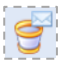

### <span id="page-19-0"></span>*Elimina*

Selezionare i messaggi e premere il tasto *Elimina* per procedere alla rimozione.

Comparirà un messaggio per confermare l'eliminazione.

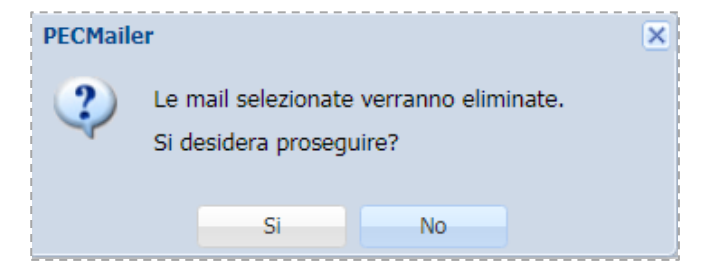

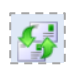

### <span id="page-19-1"></span>*Invia-Ricevi*

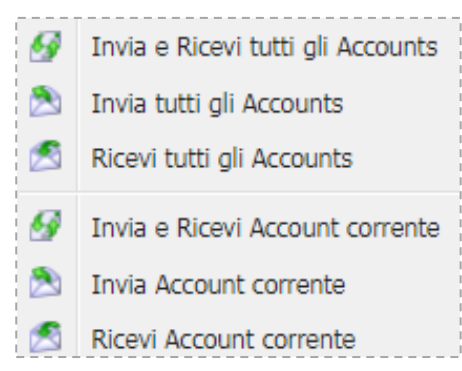

Selezionando il tasto *Invia-Ricevi* si può decidere se effettuare l'Invio e la Ricezione per tutti gli Account o solo per quello selezionato nella colonna di sinistra.

Cliccando su una delle voci viene inoltrata la richiesta all'applicazione *Desktop Server* che si occupa della gestione delle email in

entrata e uscita dalla mailbox.

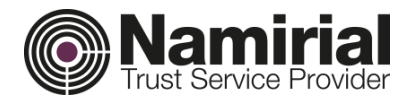

<span id="page-20-0"></span>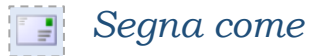

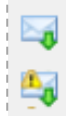

Segna selezionati come letti

Segna selezionati come da leggere

Dopo avere selezionato i messaggi premendo il tasto *Segna come* si può scegliere se impostare i messaggi come

letti o come da leggere.

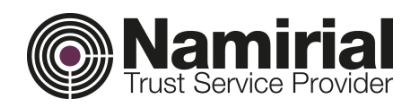

# <span id="page-21-0"></span>Suddivisione dei messaggi

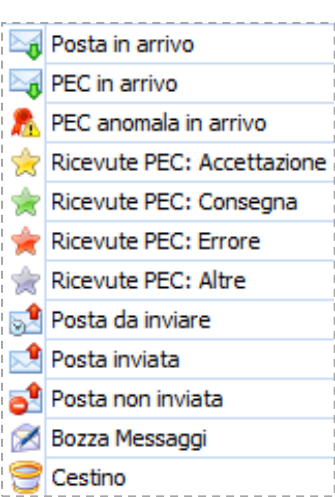

In *Posta in arrivo* è possibile vedere i messaggi di *Posta ordinaria* ricevuti.

In *Pec in arrivo* è possibile vedere i messaggi di *PEC* ricevuti.

In *PEC anomala in Arrivo* troviamo tutte le e-mail PEC che Pecmailer considera anomale per struttura.

In *Ricevute PEC: Accettazione/Consegna/Errore e* 

*Altre* vengono gestite tutte le ricevute ottenute dall'invio di e-mail PEC distinguendo il tipo di ricevuta e salvando

l'esito nell'apposita cartella.

In *Posta da inviare* è possibile vedere i messaggi che sono in attesa di spedizione.

In *Posta Inviata* è possibile vedere tutti i messaggi inviati e le ricevute corrispondenti ad essi.

Le ricevute sono identificate da una stella, che ha una colarazione diversa in base all'esito:

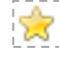

Accettazione

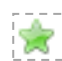

Errore

Consegna

**Altre** 

In *Posta non Inviata* sostano i messaggi che il sistema non è riuscito ad inviare a causa di problemi, come indirizzo e-mail errato, configurazione account non corretta, etc.

In *Bozza Messaggi* vi sono tutti i messaggi che vengono salvati per spedizioni future o in fase di completamento.

Nel *Cestino* ci saranno tutti i messaggi cancellati dalle altre sezioni.